#### IBM RATIONAL APPLICATION DEVELOPER 6.0 - LAB EXERCISE

# Testing Applications in IBM Rational Application Developer

| What this exercise is about               | 1  |
|-------------------------------------------|----|
| Lab Requirements                          | 1  |
| What you should be able to do             | 1  |
| Introduction                              | 2  |
| Part 1: Server Setup                      | 5  |
| Part 2: Application and Cloudscape Setup  | 6  |
| Part 3: Test Application                  | 12 |
| Part 4: Restore your server configuration | 16 |
| What you did in this exercise             | 17 |

#### What this exercise is about

Rational Application Developer includes an environment to test your J2EE 1.4 applications. For quick testing of applications which have entity beans, Cloudscape can be very quickly configured to persist data for the entity beans. For testing with a valid production database, DB2 can be used to persist data. This exercise will have you test a J2EE 1.4 application using Cloudscape.

## Lab Requirements

List of system and software required for the student to complete the lab.

- Windows 2000 Professional Service Pack 4 is required for this lab exercise.
- IBM Rational Application Developer v6.0, with the WebSphere Application Server v6.0 Integrated Test Environment is also required.
- The lab source files (LabFiles60.zip) must be extracted to the root directory (i.e., C:\).
- Experience with previous versions of Rational Application Developer and the J2EE programming model are also required.

### What you should be able to do

At the end of this lab you should be able to:

- Prepare a J2EE 1.4 application for testing on the Integrated Test Environment Application Server.
- Set up Cloudscape as a data source for your application before testing the application.

• Test your application on the Integrated Test Environment Application Server.

#### Introduction

The J2EE 1.4 application which you will be testing is a simple banking application named WebSphereBank. It is composed of EJB, Web, and Application Client modules. In the EJB module there is a session bean and an entity bean. Before being able to fully test the application, you will need to generate mappings for the entity bean to a data source as well as generate deploy and RMIC code used by the EJB container of the J2EE server to handle the calls to the entity bean and persisting of the data. Cloudscape is a small footprint, object-relational database based purely on Java. It can be set up very easily and you can quickly test your application to ensure it is working properly.

In this lab, you will be deploying and testing the WebSphereBank application on the Integrated Test Environment application server. The process you will use to setup and test the application on the Integrated Test Environment application server, are very similar to the procedures required to test an application on a remote server running WebSphere Application Server v6.0.

#### **Exercise Instructions**

\*\* NOTE \*\* Solution instructions are normally provided at the end. The solution is not provided in this case because you need to do the exercises in order to understand Java tools and there is no final solution to import. To go through the lab, start at Part One, assuming you have met the requirements in the section "User Requirements" stated above.

| Reference Variable      | Windows Location                      | AIX/UNIX Location |
|-------------------------|---------------------------------------|-------------------|
| <lab_files></lab_files> | C:\Labfiles60                         | /tmp/Labfiles60   |
| <rad_home></rad_home>   | C:\Program Files\IBM\Rational\SDP\6.0 |                   |

# Part 1: Server Setup

| 1. | restore your server configuration. This will preserve your current server configuration. You will restore your server configuration at the end of the lab exercise.                                                            |
|----|----------------------------------------------------------------------------------------------------|
| _  | _ a. Open a Windows <b>Command Prompt</b> and navigate to the following directory:                                                                                                    |
|    | <pre><rad_home>\runtimes\base_v6\bin</rad_home></pre>                                                                                                    |
| _  | _ b. Backup the server configuration by issuing the following command:                                                                                                    |
|    | <pre>backupConfig "c:\Program Files\IBM\Backup.zip"</pre>                                                                                                    |
| 2. | Start Rational Application Developer.                                                                                                    |
| _  | _ a. Start > Programs > IBM Rational > Rational Software Development Platform.                                                                                                    |
| _  | _ b. For workspace, specify <b><lab_files>\IRAD_TestAppILocal\workspace.</lab_files></b>                                                                                                    |
|    | <b>NOTE:</b> If the Auto Launch Configuration Change Alert window appears click the <b>Yes</b> button to change the auto launch eclipse instance to use when opening IBM Rational Software Development Platform in the future. |
| 3. | Open the J2EE Perspective if it is not already open                                                                                                    |
| _  | _ a. Close the welcome screen.                                                                                                    |
| _  | _ b. From the menu select <b>Window &gt; Open Perspective &gt; Other.</b>                                                                                                    |
| _  | _ c. Select <b>J2EE</b> and click <b>OK</b> .                                                                                                    |

## Part 2: Application and Cloudscape Setup

| 4. | Back in IBM Rational Application Developer, import the WebSphereBank application for testing.                             |
|----|----------------------------------------------------------------------------------------------------|
|    | _a. Select File > Import                                                                                                  |
| _  | _ b. Select EAR file and click <b>Next.</b>                                                                               |
| _  | _c. Click <b>Browse</b> and navigate to <b>c:\LabFiles60\IRAD_TestAppILocal\WebSphereBank.ear</b> and click <b>Open</b> . |
| _  | _ d. Verify the EAR project has the name <b>WebSphereBank.</b>                                                            |
| _  | _ e. Click <b>Finish</b> .                                                                                                |
| 5. | Add Java Build Path to clean up errors. If you select the Problems tab, you will notice a list of errors and warnings.    |
|    | a. Right click on an error and select Quick Fix.                                                                          |

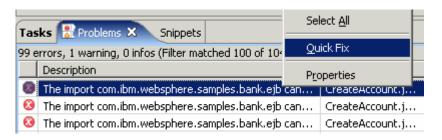

\_\_ b. A list of available fixes will appear. Select "Add project 'WebSphereBankEJB' to build path of 'WebSphereBankWeb'" and select OK. The errors should disappear.

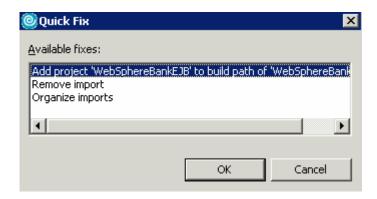

\_\_\_\_\_ 6. Start the server with the WebSphereBank project while initializing the database and datasource.

\_ a. In the Project Explorer view, navigate to Dynamic Web Projects > WebSphereBankWeb > WebContent and right click on index.html.

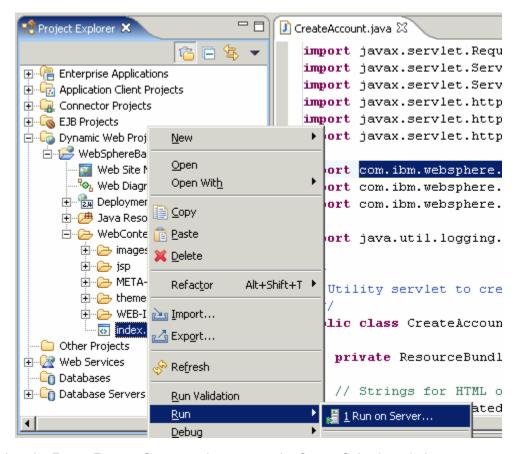

- \_\_ b. Select the **Run > Run on Server** option to open the Server Selection window.
- \_\_ c. On the Define a New Server page of the Server Selection window make sure the Choose an existing server option is selected as well as the server WebSphere Application Server v6.0. Then click on the Next button.

\_\_ d. On the **Add and Remove Projects** page, make sure that WebSphereBank is added to the Configured projects list on the right side of the window. Then click on the **Next** button.

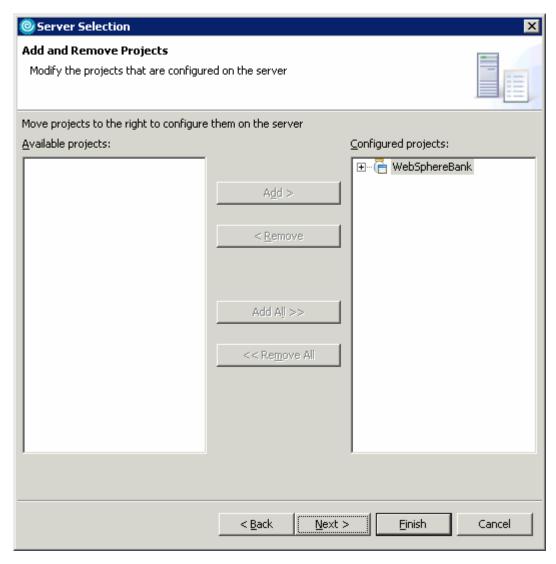

\_\_ e. On the **Select Tasks** page, click on the Create tables and data sources checkbox. Then click the **Finish** button.

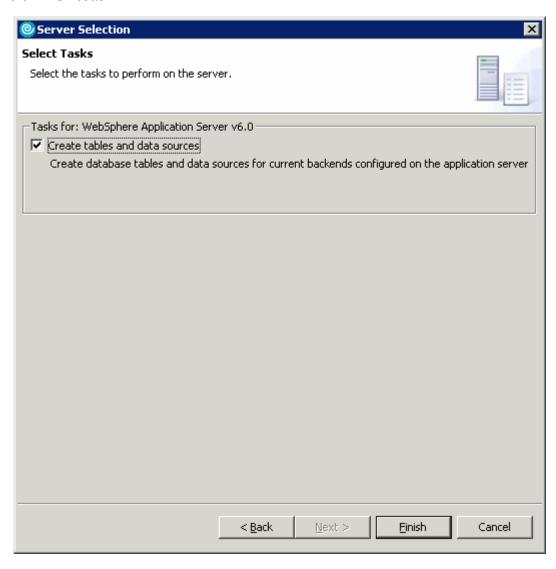

\_\_ f. Click Finish.

\_\_ g. You should see a window like the one below if the database has been setup successfully.

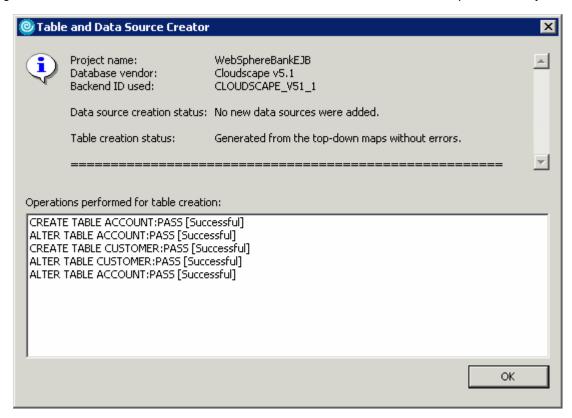

**NOTE:** After the code has been generated, browse to EJBProjects > WebSphereBankEJB > ejbModule. Notice the classes and the packages which were created. In the com.ibm.websphere.samples.bank.ejb.websphere\_deploy package are common classes used to support persisting entity beans running in WebSphere regardless of the data source. The com.ibm.websphere.samples.bank.ejb.websphere\_deploy.CLOUDSCAPE\_V5\_1 classes are specific for persisting entity beans to a Cloudscape database.

- h. Click **OK**.
- 7. Go to the administrative console and wait for WebSphereBank application to show up.
  - \_\_ a. Open a Web Browser and navigate to the following URL:

http://localhost:9060/ibm/console

b. When prompted for a User ID, enter wsdemo to log in.

\_\_ c. Select Applications -> Enterprise Applications. Watch for WebSphereBank to appear in the list of applications.

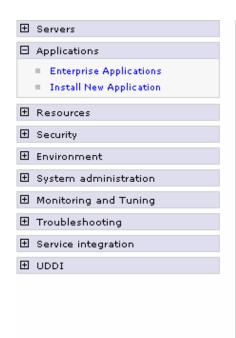

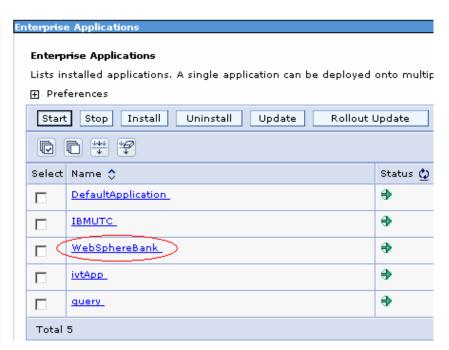

# **Part 3: Test Application**

| 1. | homepage.    |                                                     | e server, open your browser to the WebSphereBank<br>I navigate to the following URL:<br>bSphereBankWeb                                                                                                    |
|----|--------------|-----------------------------------------------------|----------------------------------------------------------------------------------------------------|
|    | up. The Wo   | ebSphereBank Application ransfer funds, etc). First | the homepage of the WebSphereBank Application will come is composed of several processes (Create Customer, Create you will test the application by creating a customer, then ing funds between the two accounts. |
| 2. | Select the C | Create Customer link.                               |                                                                                                    |
| 3. | Enter Custo  | mer Number, Name and T                              | ax ID. Click Create.                                                                                                    |
|    |              | Cre                                                 | eate Customer                                                                                                    |
|    |              |                                                     | Messages                                                                                                    |
|    |              |                                                     |                                                                                                    |
|    |              | Customer Number:                                    | 10                                                                                                    |
|    |              | First Name:                                         | John                                                                                                    |
|    |              | Last Name:                                          | Doe                                                                                                    |

012-34-5678

TAX ID:

| 4. | You will see de                                | etails for customer created. | Click Create Account.                   |                       |
|----|------------------------------------------------|------------------------------|-----------------------------------------|-----------------------|
|    |                                                | Cus                          | tomer Details                           |                       |
|    |                                                | New Customer has             | been successfully created               | _                     |
|    |                                                | Customer Number:             | 10                                      |                       |
|    |                                                | First Name:                  | JOHN                                    |                       |
|    |                                                | Last Name:                   | DOE                                     |                       |
|    |                                                | TAX ID:                      | 012-34-5678                             |                       |
|    |                                                | Create Account               |                                         |                       |
| 5. | Enter <b>101</b> for the Click <b>Create</b> . | ne Account Number, check     | ing for account type and <b>600</b> for | the starting balance. |
|    |                                                | Create                       | a new Account                           |                       |
|    |                                                |                              | Messages                                |                       |

10

101

\$ 600

Reset

C Savings @ Checking

\_\_\_\_ 6. Create a savings account with a number of **102** and a balance of **400**.

Create

Customer Number:

Account Number:

Account Type:

Starting Balance:

| 7.  |                       | ı <b>nds</b> link. For      |                                |              | between these tw<br>for the To Accou |             |                 |
|-----|-----------------------|-----------------------------|--------------------------------|--------------|--------------------------------------|-------------|-----------------|
|     |                       |                             | From Account:                  |              | 101                                  |             |                 |
|     |                       |                             | To Account:                    |              | 102                                  |             |                 |
|     |                       |                             | Amount:                        |              | <b>\$</b> 75                         |             |                 |
|     |                       |                             | Trans                          | fer          | Reset                                |             |                 |
| 8.  | Click <b>Trans</b>    | ier.                        |                                |              |                                      |             |                 |
| 9.  | The success           | s message wil               | be displayed.                  | The updated  | balance will also t                  | be displaye | d.              |
| 10. | Select Sear           | ch By Custon                | ner Name.                      |              |                                      |             |                 |
| 11. | Fill in <b>Doe</b> fo | or the name.                |                                |              |                                      |             |                 |
| 12. | Click Searcl          | n.                          |                                |              |                                      |             |                 |
|     |                       | Last Name:                  | Search E                       |              | omer                                 |             |                 |
| 13. | The account           | t found will be             | displayed.                     |              |                                      |             |                 |
|     |                       |                             | List of C                      | Custom       | ers                                  |             |                 |
|     | Customer No           | ımber                       | Last Name                      | Fire         | st Name No. of                       | Accounts    | Tax ID          |
| 1   | <u>0</u>              | DOE                         |                                | JOHN         | 2                                    |             | 012-34-<br>5678 |
|     |                       | ch By Custon<br>Customer Nu | ner Number.<br>mber and 500 fo | r Balance ex | ceeding by.                          |             |                 |

| 16. | Click | Search |
|-----|-------|--------|
|     |       |        |

| Search By C          | Customer Number |
|----------------------|-----------------|
| Customer Number:     | 10              |
| Balance exceeding by | \$  500         |
|                      | Search          |

\_\_\_\_ 17. The checking account will be displayed since it has a balance exceeding \$500.

## **List of Accounts**

|     | Account Number | Balance | Account Type |
|-----|----------------|---------|--------------|
| 101 |                | 525.00  | Checking     |

| 18. | The application works properly | Close the Web Browser. |
|-----|--------------------------------|------------------------|
|-----|--------------------------------|------------------------|

\_\_\_\_ 19. Select the **Servers** view from the Server Perspective and stop the server. Select **server1** and right-click selecting **Stop**.

# Part 4: Restore your server configuration

| 1. | Restore your server configuration. This will return your server configuration to its original state. |
|----|----------------------------------------------------------------------------------------------------|
| _  | _ a. Open a Windows Command Prompt and navigate to the following directory:                          |
|    | <pre><rad_home>\runtimes\base_v6\bin</rad_home></pre>                                                |
|    | _ a. Restore the server configuration by issuing the following command:                              |

restoreConfig "c:\Program Files\IBM\Backup.zip"

# What you did in this exercise

In this exercise, you tested a J2EE 1.4 application using Cloudscape to persist an entity bean in your application.

|                                | © Copyright IBM Corporation 2004. All rights reserved |
|--------------------------------|-------------------------------------------------------|
|                                |                                                       |
|                                |                                                       |
|                                |                                                       |
|                                |                                                       |
|                                |                                                       |
|                                |                                                       |
|                                |                                                       |
|                                |                                                       |
|                                |                                                       |
|                                |                                                       |
|                                |                                                       |
|                                |                                                       |
|                                |                                                       |
|                                |                                                       |
|                                |                                                       |
|                                |                                                       |
|                                |                                                       |
|                                |                                                       |
|                                |                                                       |
|                                |                                                       |
| This page is intentionally let | ft blank.                                             |
| The page is missian, is        |                                                       |
|                                |                                                       |
|                                |                                                       |
|                                |                                                       |
|                                |                                                       |
|                                |                                                       |
|                                |                                                       |
|                                |                                                       |
|                                |                                                       |
|                                |                                                       |
|                                |                                                       |
|                                |                                                       |
|                                |                                                       |
|                                |                                                       |
|                                |                                                       |
|                                |                                                       |
|                                |                                                       |
|                                |                                                       |
|                                |                                                       |
|                                |                                                       |
|                                |                                                       |
|                                |                                                       |
|                                |                                                       |